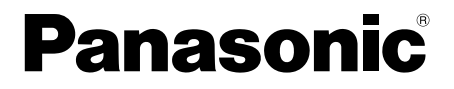

## 取扱説明書

接続ユニット 品番 WJ-HDC20

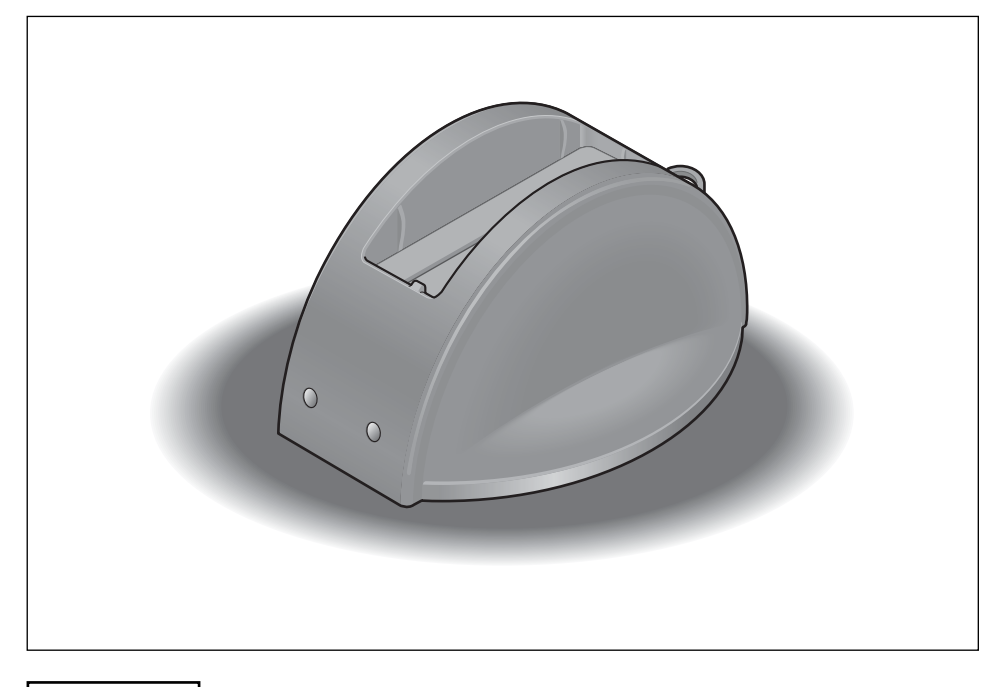

#### 保証書別添付

このたびは、パナソニック製品をお買い上げいただき、まことにありがとうご ざいます。

- ●この取扱説明書をよくお読みのうえ、正しくお使いください。特に「安全上 のご注意」(8ページ~9ページ)は、ご使用前に必ずお読みいただき、安全 にお使いください。お読みになったあとは、保証書と一緒に大切に保管し、 必要なときにお読みください。
- 保証書は、「お買い上げ日・販売店名」などの記入を必ず確かめ、販売店から お受け取りください。

### 商品概要

本書において、本機とは、接続ユニット WJ-HDC20の呼び名として使用しま す。

本機は、別売のレコーダー本体(DG-ND200など)で画像を録画したリムー バブル・ハードディスクドライブ(大容量記憶装置の1つです。以下、HDD) を取り出し、パーソナルコンピュータ(以下、PC)のUSBポートに接続して、 映像を再生するための接続インターフェース・ユニットです。

映像の再生は付属のHDD Viewerで行ないます。HDD Viewerでは、日時や そのほかの条件で検索して再生したり、静止画像の保存および印刷を行うこと ができます。また、HDDのメンテナンスとして、HDDの検査処理も実施でき ます。

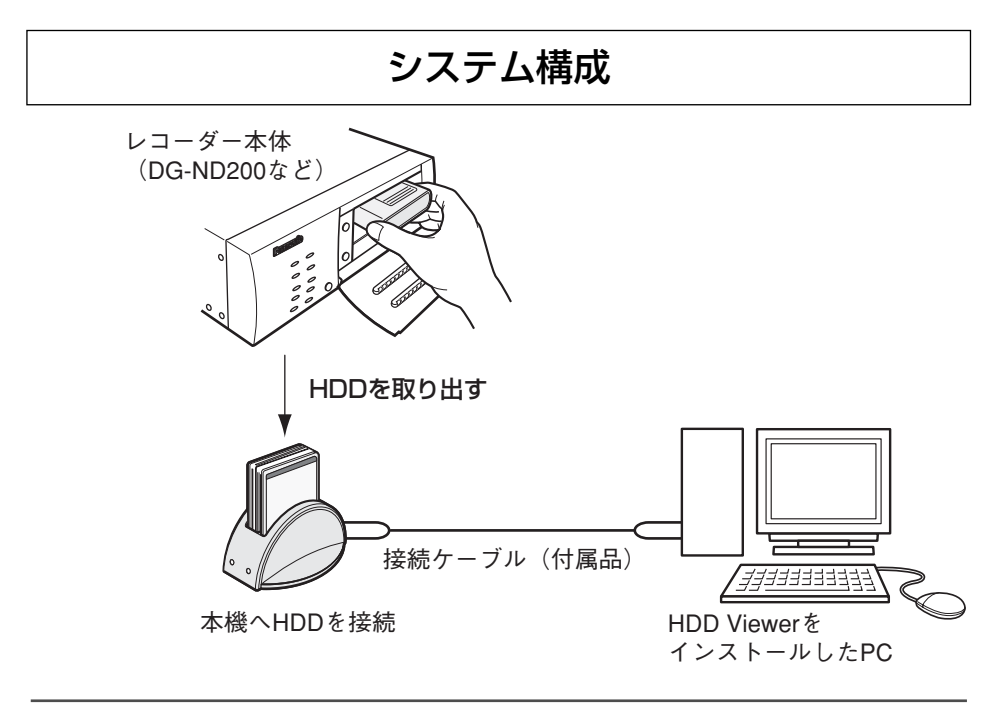

✐メモ✐

●HDDの取り出しかたについては、レコーダー本体の取扱説明書をお読み ください

## 付属品をご確認ください

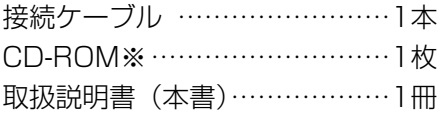

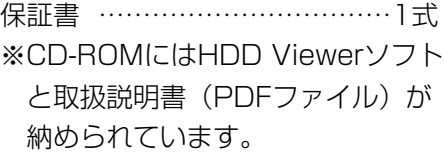

## 必要なPCの環境

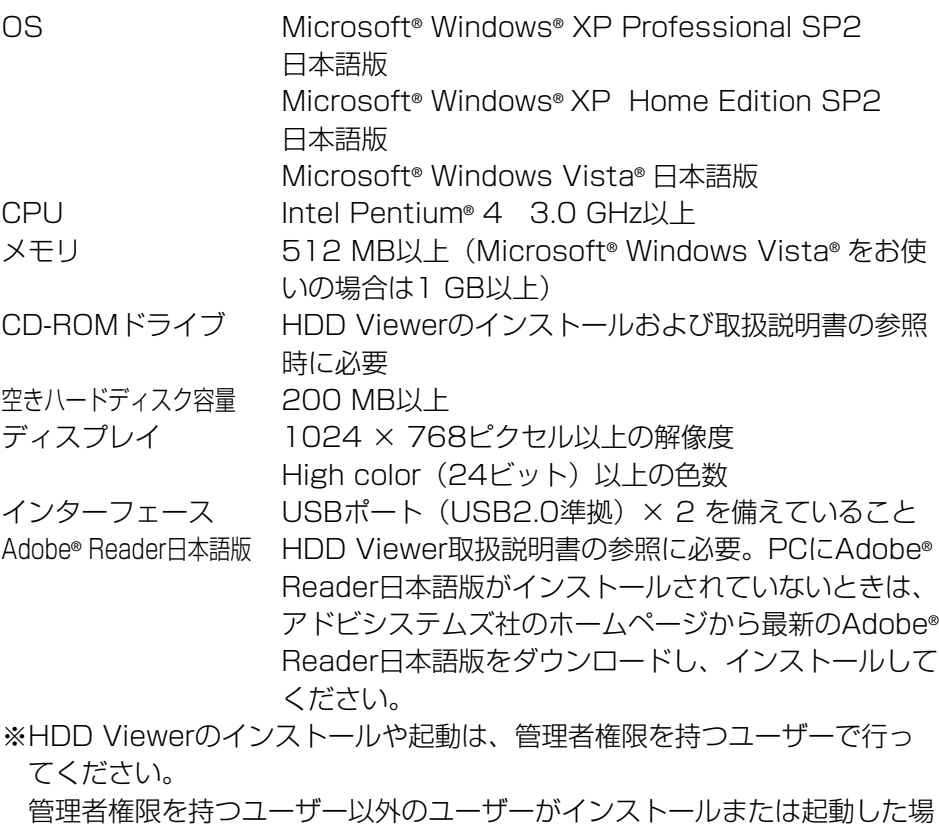

合の動作は保証しません。

は じ め に

## 商標および登録商標について

- Adobe、Adobeロゴ、およびAcrobatは、Adobe Systems Incorporated(アドビシステムズ社)の米国およびその他の国における登 録商標または商標です。
- Microsoft、Windows、Windows VistaおよびActiveXは、米国 Microsoft Corporationの米国、日本およびその他の国における登録商標ま たは商標です。
- ●その他、本文中の社名や商品名は、各社の登録商標または商標です。

### 略称について

このドキュメントでは以下の略称を使用しています。

● Microsoft® Windows® XP Professional SP2日本語版、Microsoft® Windows® XP Home Edition SP2日本語版をWindows XPと表記してい ます。

## 著作権について

本書で説明するHDD Viewerは、使用許諾契約書に基づいて提供され、その 内容に同意する場合のみ使用することができます。本製品に含まれるソフト ウェアの譲渡、コピー、逆アセンブル、逆コンパイル、リバースエンジニアリ ング、並びに輸出法令に違反した輸出行為は禁じられています。

本製品はMPEG-4特許プールライセンスに関し、以下の行為にかかわる個人 使用を除いてはライセンスされておりません。

- (1)画像情報をMPEG-4ビデオ規格に準拠して(「MPEG-4ビデオ」)エン コードすること。
- (2)個人使用として記録されたMPEG-4ビデオおよび/またはライセンスを受 けているプロバイダーから入手したMPEG-4ビデオを再生すること。詳 細についてはhttp://www.mpegla.comをご参照ください。

### 免責について

- ●弊社は如何なる場合も以下に関して一切の責任を負わないものとします。
	- (1)本商品に関連して直接または間接に発生した、偶発的、特殊、または結果 的損害・被害
	- (2)お客様の誤使用や不注意による損害または本商品の破損等
	- ③お客様による本商品の分解、修理または改造が行われた場合、それに起因 するかどうかにかかわらず、発生した一切の故障または不具合
	- r第三者の機器等と組み合わせたシステムによる不具合、あるいはその結果 被る不便・損害・被害
	- 65お客様による監視画像 (記録を含む) が何らかの理由により公となりまた は監視目的外に使用され、その結果、被写体となった個人または団体等に よるプライバシー侵害等を理由とするいかなる賠償請求、クレーム等

### 個人情報の保護について

レコーダーを使用したシステムで撮影された本人が判別できる情報は、「個人 情報の保護に関する法律」で定められた「個人情報」に該当します。※ 法律に従って、映像情報を適正にお取り扱いください。

※経済産業省の「個人情報の保護に関する法律についての経済産業分野を対象 とするガイドライン」における【個人情報に該当する事例】を参照してくださ い。

は じ め に

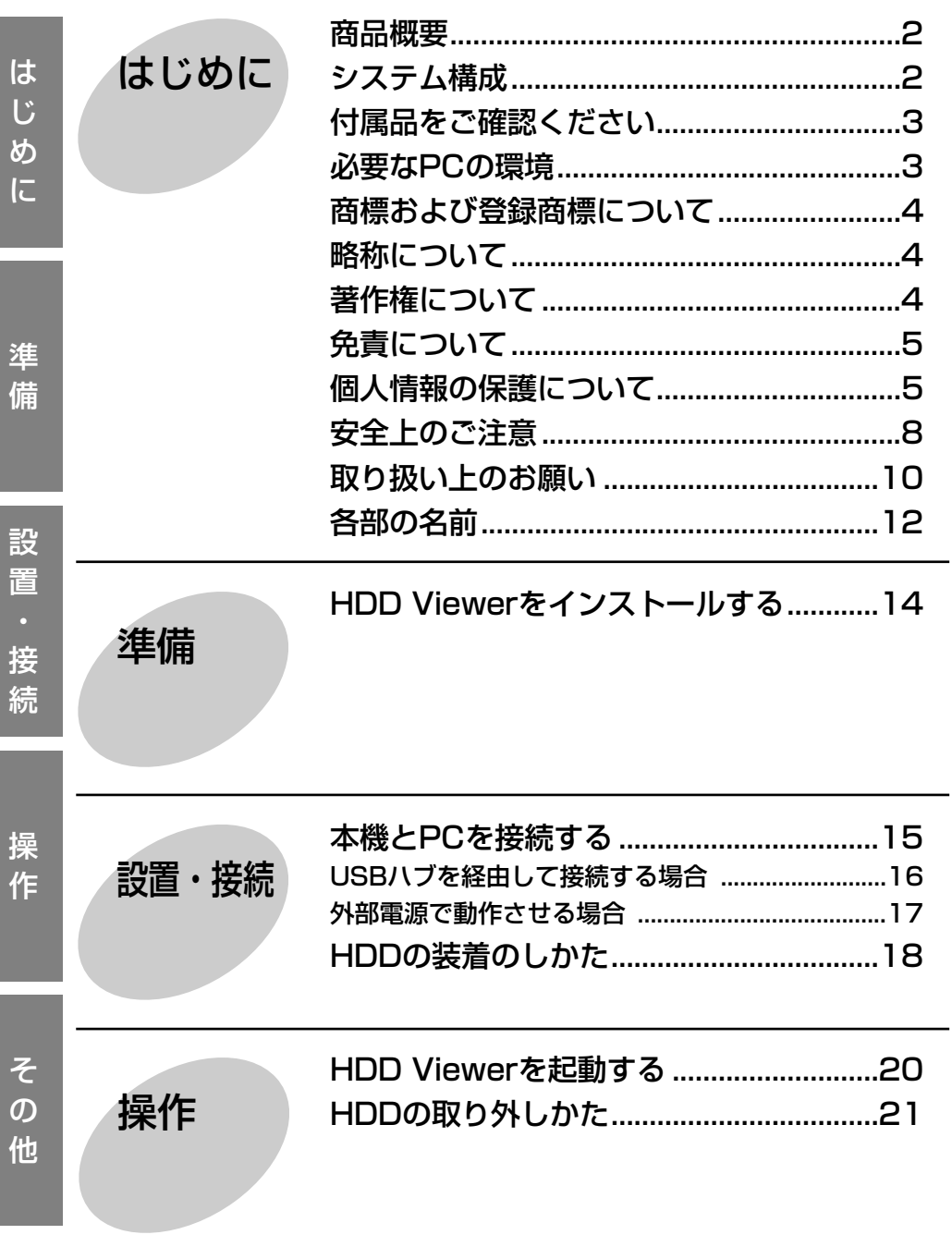

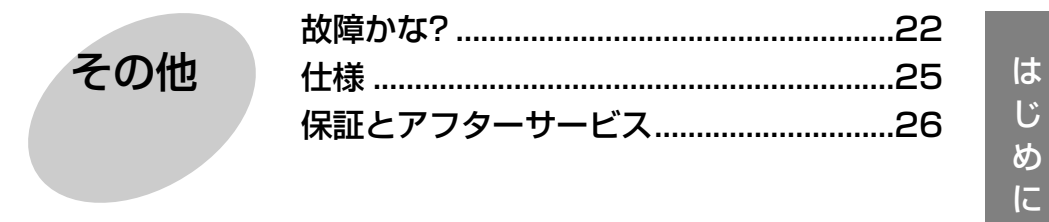

**TEXT** 

操作

その他

# 安全上のご注意 (必ずお守りください)

お使いになる人や他の人への危害、財産への損害を未然に防止するため、必ず お守りいただくことを、次のように説明しています。

■表示内容を無視して誤った使い方をしたときに生じる危害や損害の程度を、 次の表示で区分し、説明しています。

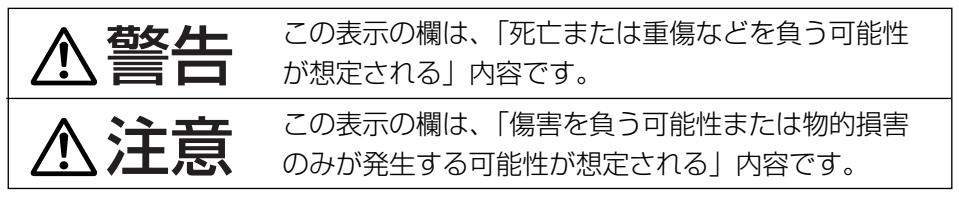

■お守りいただく内容の種類を、次の絵表示で区分し、説明しています。

(下記は絵表示の一例です。)

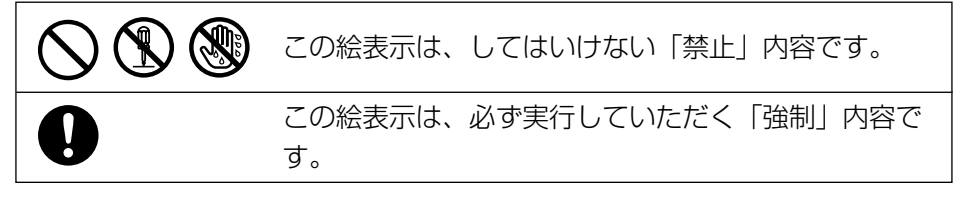

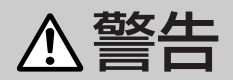

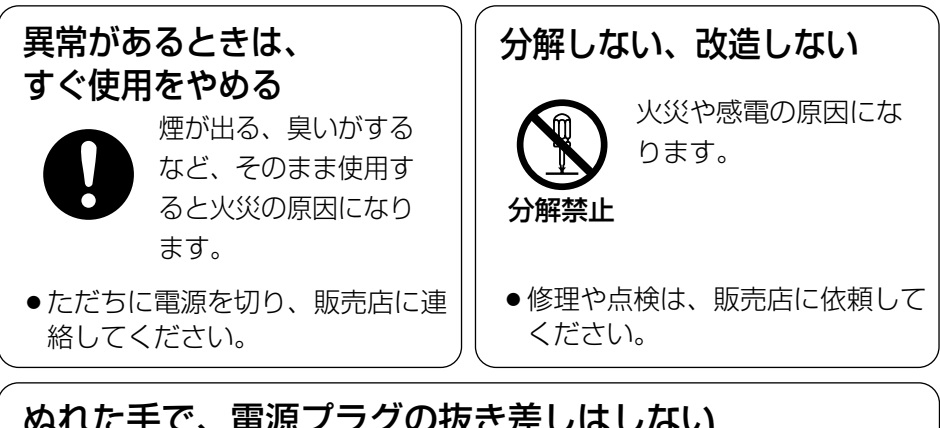

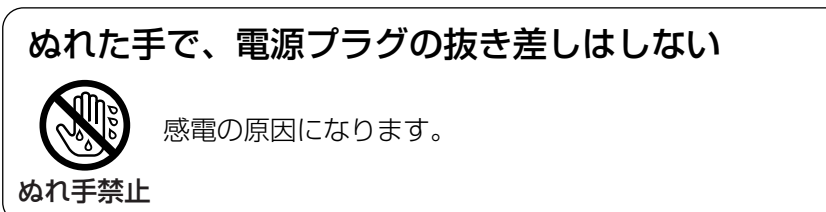

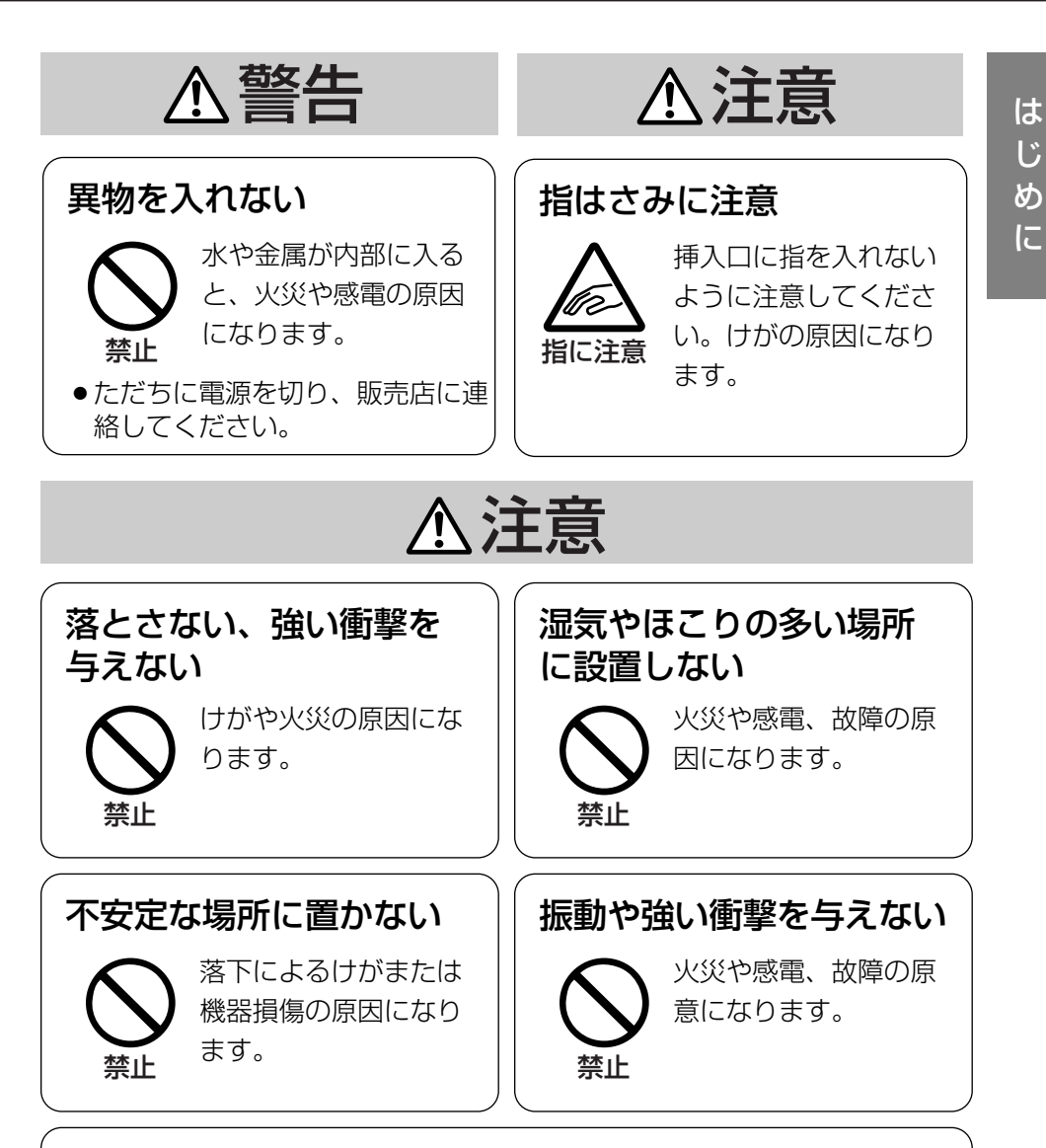

接続ケーブルを抜くときは、必ずコネクタ-を持って抜く

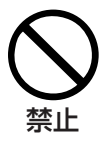

接続ケーブルを引っ張るとケーブルの芯線の露出、脱線など 接続コードが傷つき、ショートし機器故障や漏電して火災や 感電、機器動作不良などの原因となることがあります。

# 取り扱い上のお願い

## 警告、 注意

に記載されている内容とともに、以下の項目をお守りください。

#### 本機は屋内専用です。

#### 動作について

- ●本機は、PCもしくはUSBハブ側 の2つのUSBポートから電源供給 を受けるUSBバスパワーで動作し ます。
- ¡USBポート(PC、USBハブなど) の電源供給能力によっては、本機 がUSBバスパワーで使用できない 場合があります。その場合は、市 販のACアダプターでご使用くださ い。詳しくは販売店にご相談くだ さい。

#### 使用温度範囲は

5 ℃~35 ℃です。この温度範囲以 外で使用すると内部の部品に悪影響 を与えたり、誤動作の原因となるこ とがあります。

また、HDDは特性上、温度が高くな ると特性劣化や寿命に影響を与えま す。20 ℃~30 ℃以内で使用される ことをおすすめします。

#### 接続ケーブルについて

- ●接続ケーブルは、必ず本機の付属 品を使用してください。また、本 機以外に使用しないでください。
- ●取り外しはケーブルのプラグ部分 を持って、取り外してください (ケーブルを引っ張ると故障の原因 となることがあります)。

#### 設置について

以下の場所には設置しないでくださ  $\left( \cdot \right)$ 

- q直射日光の当たる場所
- (2)振動の多い場所や衝撃が加わる場 所
- 3スピーカーやテレビ、磁石など、 強い磁力を発生するものの近く
- r結露しやすい場所、温度差の激し い場所、水気(湿気)の多い場所 t厨房など蒸気や油分の多い場所 6傾斜のある場所

#### HDDの取り扱い/保存について

- レコーダー本体の取扱説明書をお 読みください。
- ●接続したPCでHDD内のファイル を編集・削除・移動しないでくだ さい。HDDが正常に動作できなく なります。

#### HDDのメンテナンスについて

HDD Viewerの検査処理機能を使っ て、月に1回程度の頻度でHDDのメ ンテナンスを行ってください。 検査のしかたについてはHDD Viewerの取扱説明書をお読みくださ  $\left\{ \cdot \right\}$ 

#### 結露について

故障の原因となりますので結露に注 意してください。 結露が発生しやすい条件は

- ●湿度の高いところ
- ●暖房した直後の部屋
- 冷房されているところと、温度や 湿度の高いところを移動したとき このような場合は、目安として電源 を入れるまで2時間程度放置してくだ さい。

#### お手入れについて

- ●本機から接続ケーブルを外し、乾 いた柔らかい布でふいてください。 ほこりがとれにくいときは、水で 薄めた台所用洗剤(中性)を柔ら かい布にしみこませ、固く絞って から軽くふいてください。そのあ と、乾いた柔らかい布で、洗剤成 分を完全にふき取ってください。
- ●シンナーやベンジンなど、揮発性 のものは使用しないでください。
- 化学ぞうきんをご使用の際は、そ の注意書きに従ってください。

#### 表示について

本機の識別および電源、その他の表 示は機器底面をご覧ください。

# 各部の名前

<前面>

は じ め に

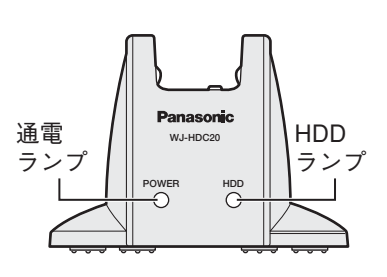

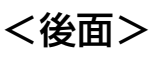

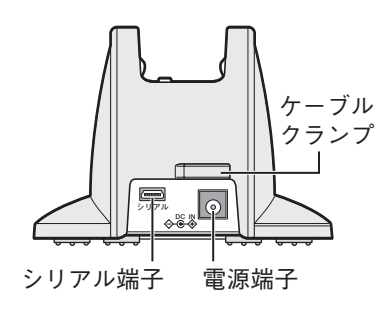

### < 上面>

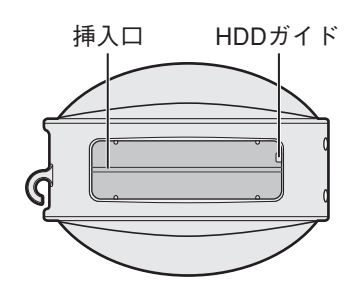

#### 通電ランプ「POWER1

電源が入っているときに点灯します。

#### HDDランプ

本機に取り付けたHDDとPCが接続中に点 灯/点滅します。

緑(点灯):本機に装着したHDDとPCの 接続が確立しているとき (PCでHDDを認識したとき)

緑(点滅):HDDにアクセスしているとき

#### シリアル端子

PCとの接続するための高速シリアルイン ターフェース(理論値480 Mbps)。

#### 電源端子 [DC IN]

付属の接続ケーブルの電源プラグを接続し ます(USBバスパワーで動作する場合)。 本機をUSBバスパワーで使用しない場合 は、市販のACアダプターの電源プラグを 接続します。

#### ケーブルクランプ

接続ケーブルの電源プラグ側を固定します。 (抜け防止)

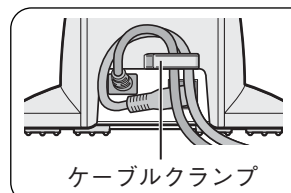

接続ケーブルの 電源プラグ側を ケーブルクラン プに引っ掛ける

### 挿入口

HDDを取り付ける挿入口(両開シャッ ター付)です。 挿入口内にHDD端子があります。

### HDDガイド

HDDのガイドの溝を手前にしてHDDを装 着します。

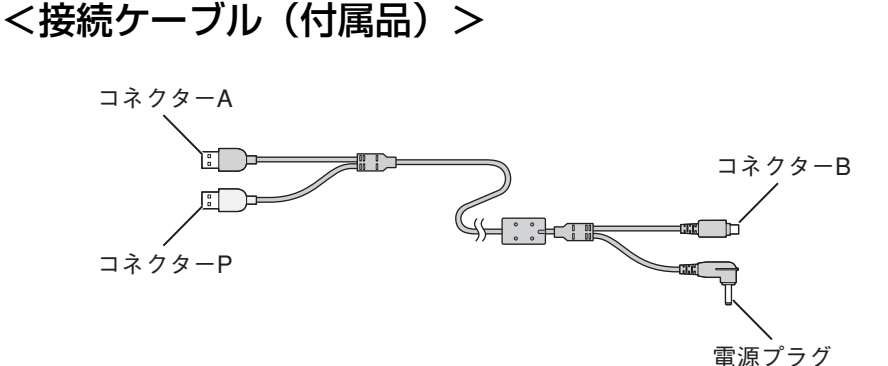

#### コネクタ-A(POWER+DATA) (コネクタ-色:黒)

PCまたはUSBハブのUSBポートへ 接続し、本機とのデータ通信、およ び、本機への電源供給のために使用 します。

#### コネクターP (POWER ONLY) (コネクタ-色:白)

PCまたはUSBハブのUSBポートへ 接続し、本機への電源供給のために 使用します。

本機をUSBバスパワーで使用しない 場合は、接続する必要はありません。

#### コネクタ-B

本機のシリアル端子へ接続し、PCと のデータ通信、および、本機への電 源供給のために使用します。

#### 電源プラグ

本機の電源端子へ接続し、本機への 電源供給のために使用します。 本機をUSBバスパワーで使用しない 場合は、接続する必要はありません。

# HDD Viewerをインストールする

本機とPCを接続する前に、HDD Viewerをインストールします。 HDD Viewerのインストール/アンインストールのしかたについてはHDD Viewerの取扱説明書をお読みください。

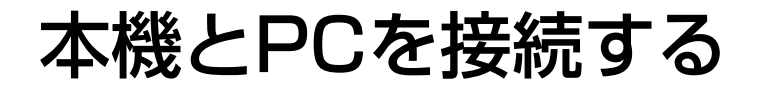

PCとの接続のしかたを説明します。接続のしかたによって必要なハードウェ アやケーブルが異なります。

接続を始める前に確認し、準備してください。

#### **//重要 //**

- ●本機とPCの接続は、必ずHDDを装着する前に行なってください。
- 先にHDDを装着してから本機とPCを接続すると、接続時の振動・衝撃な どでHDDが故障したり、HDDが正常に認識できない場合があります。

本機後面のシリアル端子・電源端子とPCのUSBポートを、付属の接続ケーブ ルで接続します。

本機は、PCの2つのUSBポートから電源供給を受けるUSBバスパワーで動作 します。

システム構成は以下のようになります。

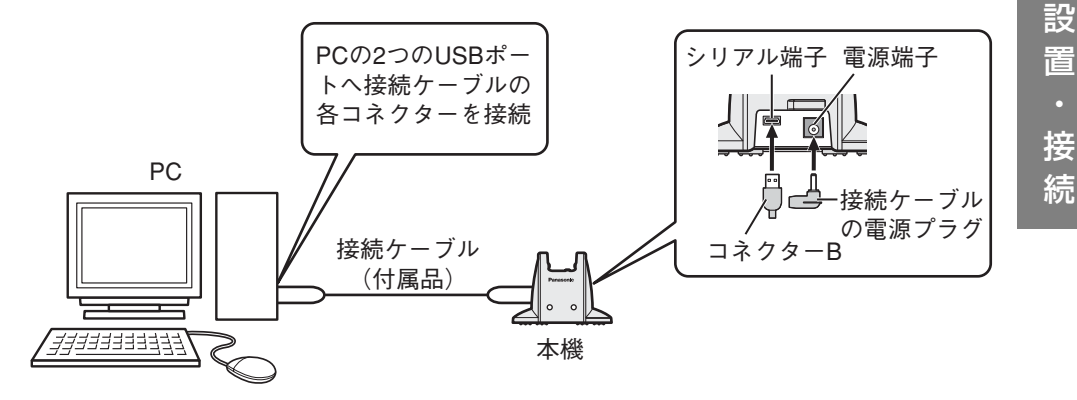

### USBハブを経由して接続する場合

本機とPC間を延長する場合、もしくは、PCのUSBポートが1ポートしか空き がない場合は、市販のUSBハブを経由して接続します。

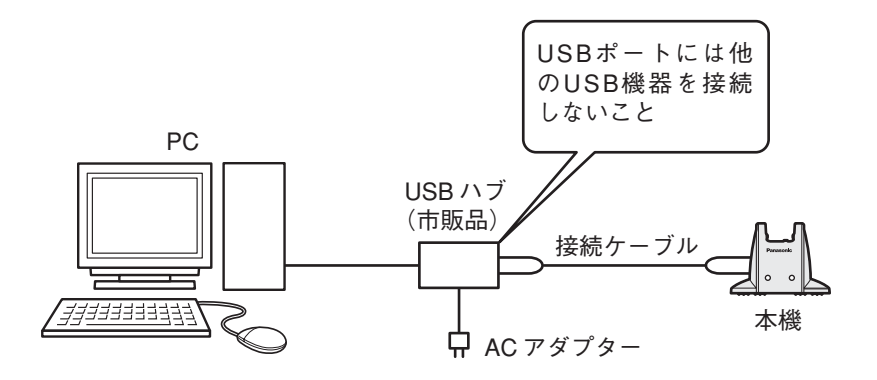

✐メモ✐

- ●USBハブは、以下の什様に適合したものを使用してください。詳しくは 販売店にご相談ください。
	- qセルフパワー対応のこと(ACアダプター駆動、ACアダプターの出力が DC5 V, 2 A以上のもの)
	- wUSBポート(USB2.0準拠)× 4を備えていること(USBハブは本機 専用とし、USBハブからの電源供給を安定させるため、他のUSB機器 を接続しないこと)

## 外部電源で動作させる場合

PC、もしくは、USBハブのUSBポートの電源供給能力によっては、本機が USBバスパワーで使用できない場合があります。その場合は、本機を市販の 外部電源(ACアダプター)で動作させてください。

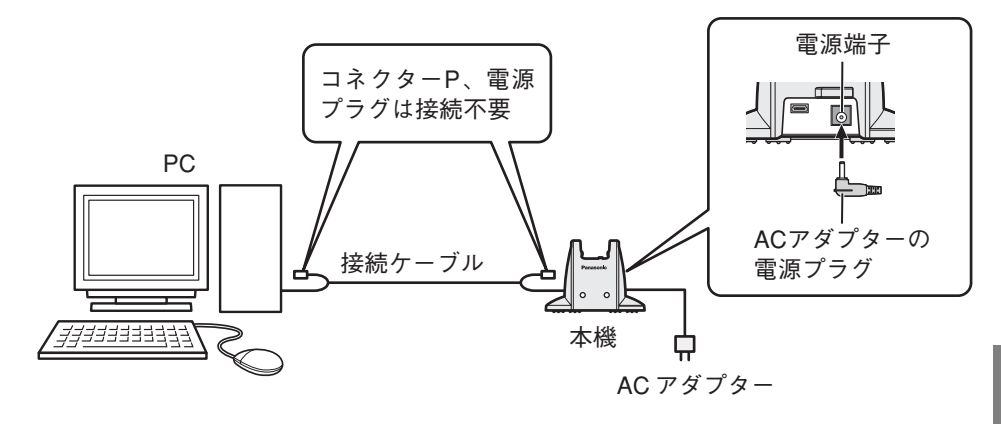

✐メモ✐

- ●ACアダプターは、以下の什様に適合したものを使用してください。詳し くは販売店にご相談ください。
	- q入力電圧:DC6.3 V~10.5 V、出力電力:7 W以上のこと
	- 例)出力電圧/電流:DC7 V, 1 A以上、もしくは、DC9 V, 0.8 A以 上
	- w出力プラグ:JEITA RC-5320Aスタンダード準拠、電圧区分:3(セ ンターが+極)タイプのこと

# HDDの装着のしかた

別売のレコーダー本体で画像を録画したHDDを本機へ装着します。 HDDの接続時は、金属物などに触れて身体の静電気を放電してください。特 に、リムーバブルHDDの接続部(コネクター)には直接手を触れないように してください。静電気による故障の原因となります。

#### STEP<sub>1</sub>

#### HDD ViewerをインストールしたPCと本機を接続します。

PCとの接続のしかたについては、「本機とPCを接続する」をお読みください。 →本機の通電ランプが点灯します。

#### // 重要 //

- ●本機にHDDを装着するまえに、必ずSTEP1のPCと本機の接続を先に行 なってください。
- ●先にHDDを装着して、PCと本機を接続すると、接続時の振動・衝撃など でHDDが故障したり、HDDが正常に認識できない場合があります。 また、HDDを認識できないだけでなく、USBポートがしばらく使用でき なくなる場合があります。 その場合は、本機とPCの接続を一度外しPCをシャットダウンしてから再

起動して、正しい手順で接続し直してください。

#### STEP2

#### HDDを本機へ装着します。

本機のHDDガイドに合わせて、HDDのガイドの溝を手前にして、HDDを挿 入します。

→HDDが認識され、Windowsのタスクバーに下記のアイコンが表示されます。 また、本機のHDDランプが点灯します。

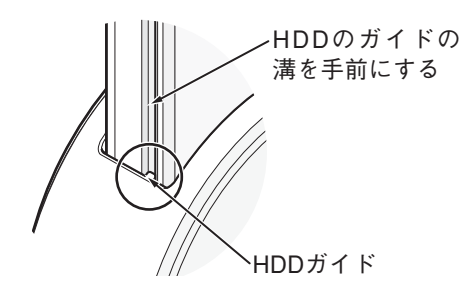

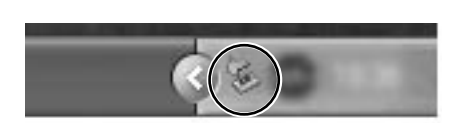

Windows XPのタスクバー

✐メモ✐

- ●2分以上経過してもHDDを認識しない場合は、再度HDDを挿入してくだ さい。
- ●再度装着しても認識しない場合は、USBポートの電源供給能力が不足し ている可能性があります。 「本機とPCを接続する/USBハブを経由して接続する場合」(16ページ) または「外部電源で動作させる場合」(17ページ)の接続方法で、再度、 STEP1からやり直してください。

#### STEP3

#### Windowsの[マイコンピュータ]を開き、装着したHDDがPCで認識されて いることを確認します。

装着したHDDはPCで「ローカルディスク(\*)」と表示されます。

✐メモ✐

● (\*)の表示は、PCのシステム構成によって変わります。

#### **//重要//**

- ●このローカルディスクに対しては、以下の操作を行わないでください。 本機、HDD Viewer、レコーダー本体での再生ができなくなります。
	- ・フォルダ/ファイルの移動・削除
	- ・フォルダ/ファイルの編集(内容・属性など)
	- ・デフラグ操作
	- ・フォーマット

# HDD Viewerを起動する

HDD Viewerを起動します。

詳しくはCD-ROMに同梱されているHDD Viewerの取扱説明書(PDFファイ ル)をお読みください。

 $\mathit{!!}$ 重要 $\mathit{!!}$ 

「コンピュータの管理者」権限のあるユーザーでログインし起動してください。

#### STEP1

スタートメニューの[スタート]-[すべてのプログラム]-[Panasonic]- 「レコーダー本体の品番xxxxx1 - [HDDViewer] を選択するか、デスクトッ プにある[HDDViewer]アイコンをダブルクリックします。

→HDD Viewerが起動します。

#### STFP<sub>2</sub>

#### メイン画面が表示されます。

PCと接続したHDD(ローカルディスク(\*))を選択し、各種再生動作を行います。

#### **.//重要.//**

まれに外来ノイズや静電気などの影響で、HDDが正常に認識できなくなる ことがあります。この状態に陥ると、再生が止まったり、録画イベントリス トからの再生ができなくなります。 このような場合、再度HDDを装着し、HDD ViewerでHDDを再選択してく ださい。

操 作

#### STEP3

HDD Viewerの操作を終了するときは、画面右上の [×] ボタンをクリック します。

✐メモ✐

●HDD Viewerを起動すると、セキュリティの重要な警告画面が表示され る場合があります。 この場合は、「ブロックを解除する(U)]ボタンをクリックしてください。

# HDDの取り外しかた

HDDを本機から取り外します。

STEP1

HDD Viewerの画面右上の [×] ボタンをクリックし、HDD Viewerを終了 してください。

STFP<sub>2</sub>

Windowsのタスクバーの下記アイコンの上でマウスをクリックすると、 下記のように「USB大容量記録装置デバイス-ドライブ(\*)を安全に取り外 します」のメニューが表示されます。このメニューをクリックしてください。 →しばらくすると、下記のように「ハードウェアの取り外し」が表示されます。

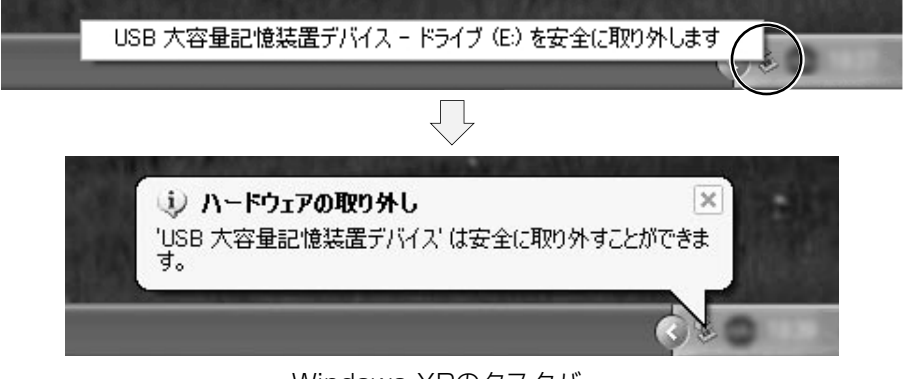

Windows XPのタスクバー

#### STEP3

本機からHDDを取り外してください。

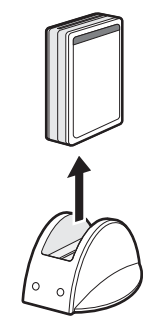

## 故障かな?

#### 修理を依頼される前に、この表で症状を確かめてください。

これらの処置をしても直らないときやわからないとき、この表以外の症状のと きまたは工事に関係する内容のときは、お買い上げの販売店にご相談ください。

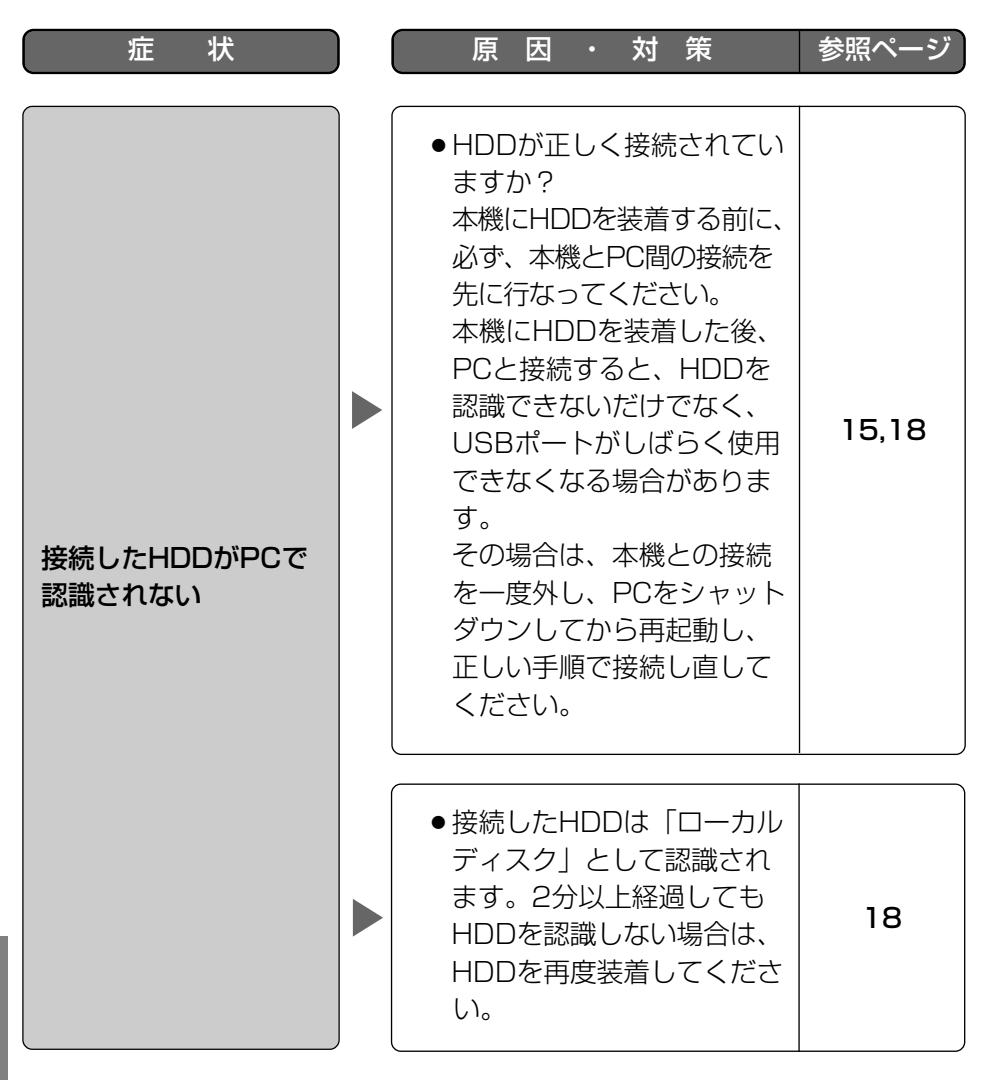

そ  $\overline{O}$ 他

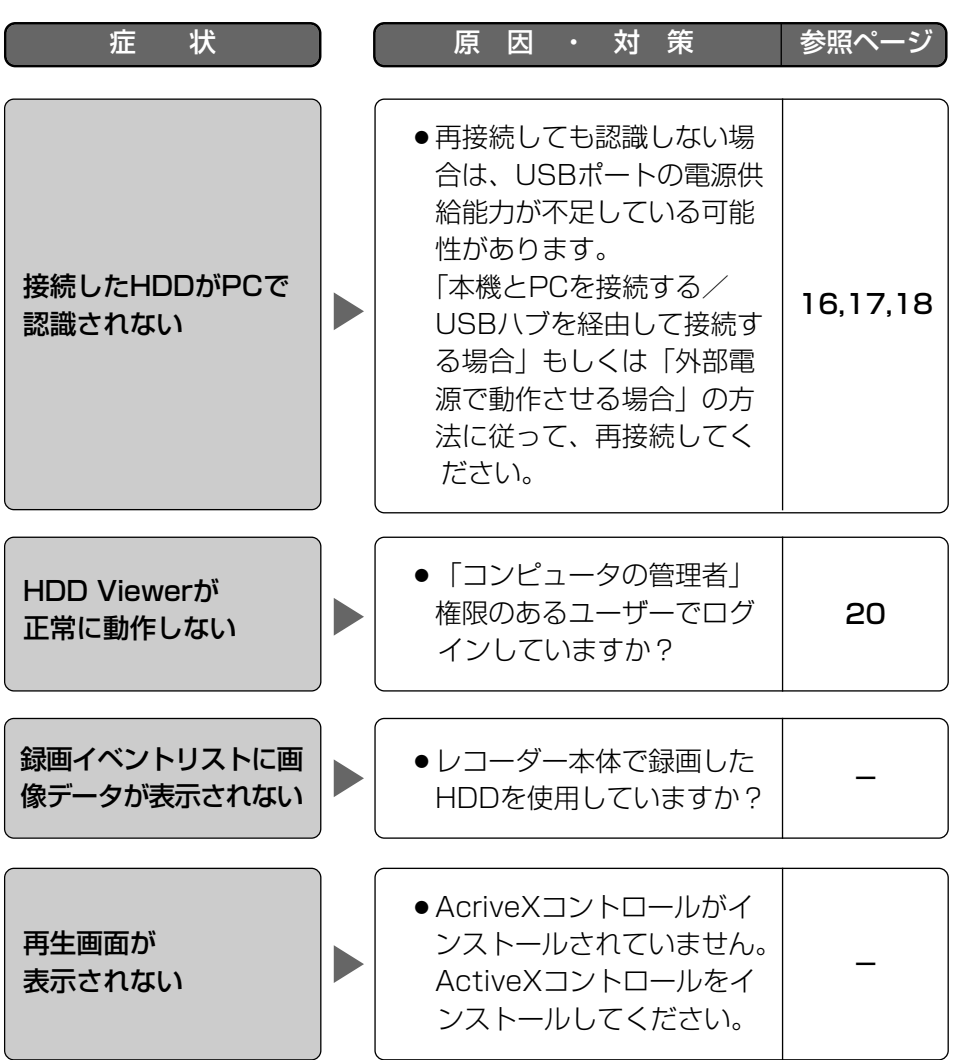

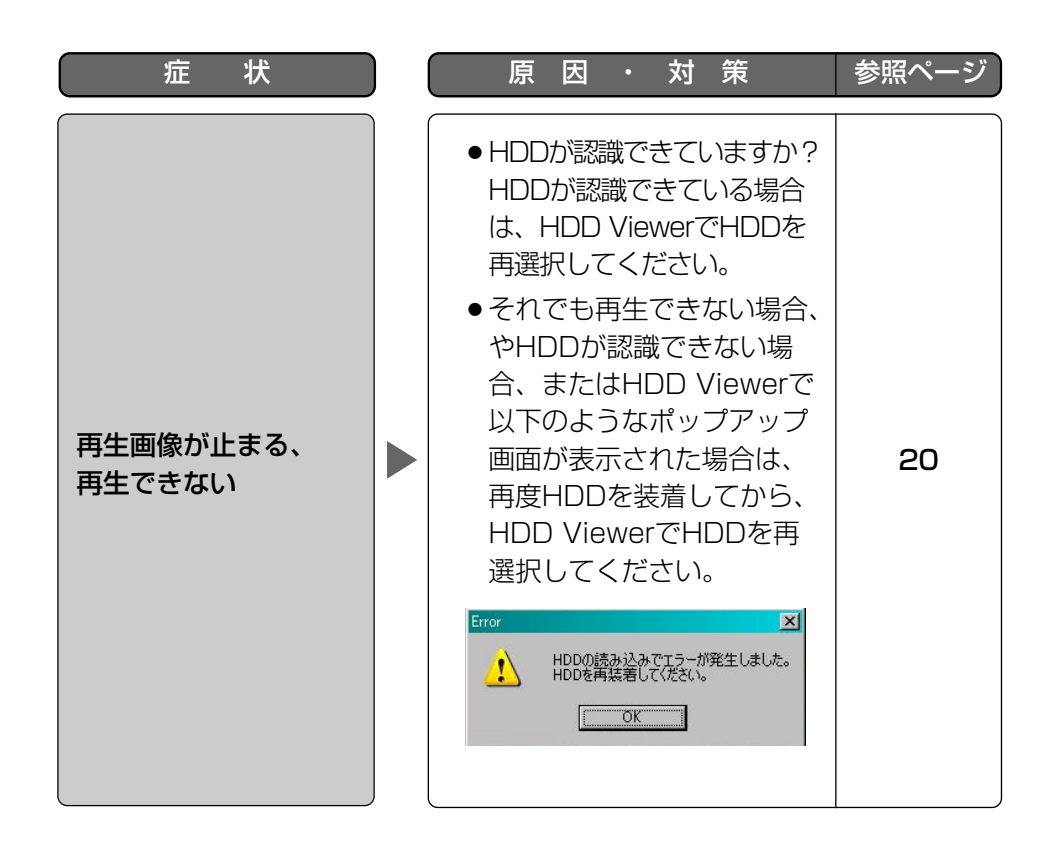

そ  $\overline{O}$ 他

仕様

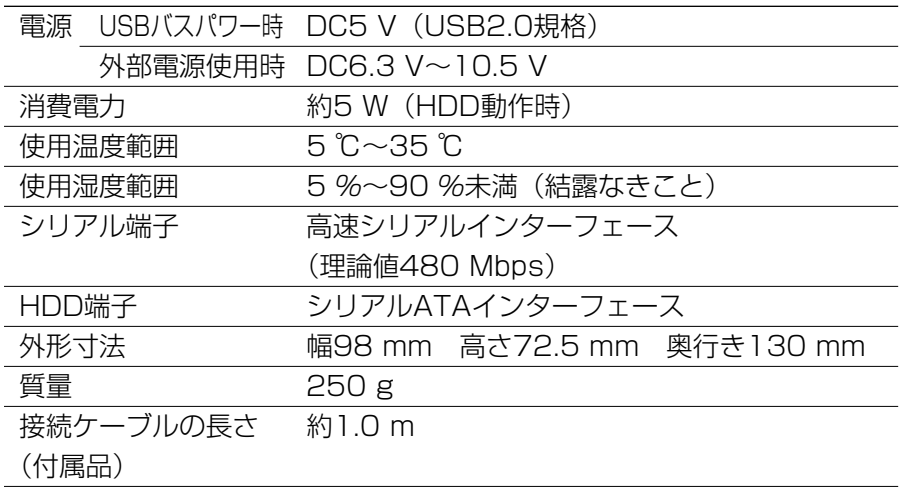

※HDDは別売りです。購入は販売店にご相談ください。

保証とアフターサービス (よくお読みください)

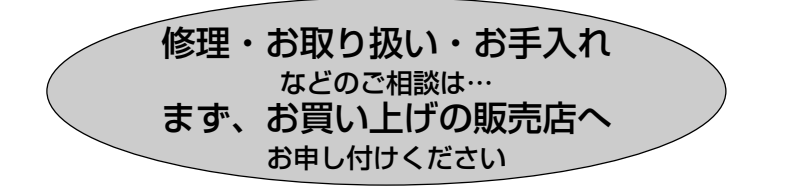

#### ■保証書(別添付)

お買い上げ日・販売店名などの記入を必ず確かめ、お買い上げの販売店から お受け取りください。よくお読みのあと、保管してください。

保証期間:お買い上げ日から本体1年間

#### ■補修用性能部品の保有期間

当社は、この接続ユニットの補修用性能部品を、製造打ち切り後7年保有して います。

注) 補修用性能部品とは、その製品の機能を維持するために必要な部品です。

#### 修理を依頼されるとき

22~24ページの表に従ってご確認のあと、直らないときは、まず電源を切っ て、お買い上げの販売店へご連絡ください。

#### ● 保証期間中は

保証書の規定に従って、出張修理をさせていただきます。

#### ● 保証期間を過ぎているときは

修理すれば使用できる製品については、ご要望により修理させていただき ます。

修理料金の仕組みをご参照のうえご相談ください。

#### ● 修理料金の什組み

修理料金は、技術料・部品代・出張料などで構成されています。

- 技術料| は、診断・故障個所の修理および部品交換・調整・修理完了時の点 検などの作業にかかる費用です。
- 部品代| は、修理に使用した部品および補助材料代です。
- 出張料 は、製品のある場所へ技術者を派遣する場合の費用です。

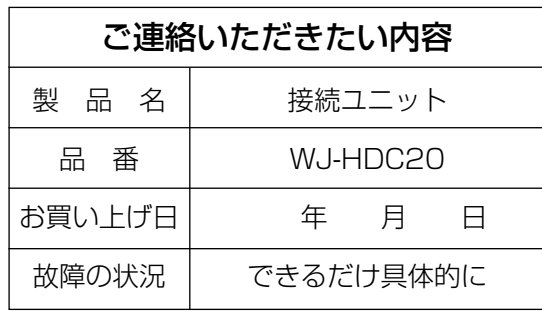

niili

**Panasoni** 

■当社製品のお買物・取り扱い方法・その他ご不明な点は下記へご相談ください。 パナソニック システムお客様ご相談センター

#### フリーダイヤル パナ ヨイワ 受付:9時~17時30分 ರಾ ೧120-878-41 (土・日・祝祭日は受付のみ)

ホームページからのお問い合わせは https://sec.panasonic.biz/solution/info/

#### ご相談窓口における個人情報のお取り扱いについて

パナソニック株式会社および関係会社(以下「当社」)は、お客様の個人情報や ご相談内容をご相談への対応や修理、その確認などのために利用し、その記録 を残すことがあります。また、折り返し電話をさせていただくときのために、 ナンバーディスプレイを採用している場合があります。当社は、お客様の個人 情報を、適切に管理し、修理業務等を委託する場合や正当な理由がある場合を 除き、第三者に提供しません。お問い合わせはご相談された窓口にご連絡くだ さい。

## 使利メモ(おぼえのため、記入されると便利です)

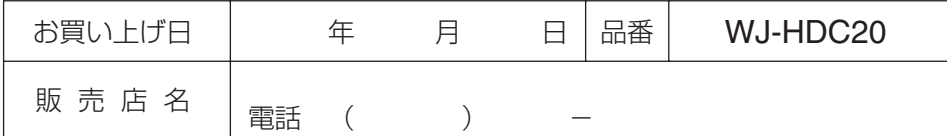

## パナソニック システムネットワークス株式会社

〒153-8687 東京都目黒区下目黒二丁目3番8号

Panasonic System Networks Co., Ltd. 2010

3TR005202DZA Ns0109-1010 Printed in China